## **La liaison d'un dossier PlanManager à une mission Informex - La liaison d'un dossier PlanManager à une mission**

## **Introduction**

Vous recevez dans beaucoup de cas les missions d'assurance via Informex. Le devis que vous allez faire dans Informex doit être relié à cette mission d'assurance. Vous pouvez faire cela en cliquant sur la mission et en choisissant pour un nouveau dossier du base de cette mission mais alors vous n'aurez pas de lien avec PlanManager. Ci-dessous est décrit quelle est la méthode que vous pouvez utiliser pour relier PlanManager à un devis Informex.

## **Dossier créé dans PlanManager**

Quoi qu'il en soit, vous devez toujours créer un dossier dans PlanManager. Si vous avez déja pris un rendez-vous avec le client ou déja fait les photos du véhicule, alors dans la plupart des cas, vous avez déja un dossier dans PlanManager de créé.

Remplissez toutes les données dans le dossier de PlanManager et cliquez sur le petit "i" pour envoyer le dossier à Winformex. Référencez-vous à [Comment puis-je](index.php?action=artikel&cat=14&id=177&artlang=fr) [injecter un dossier PlanManager dans Informex?](index.php?action=artikel&cat=14&id=177&artlang=fr) pour plus d'informations.

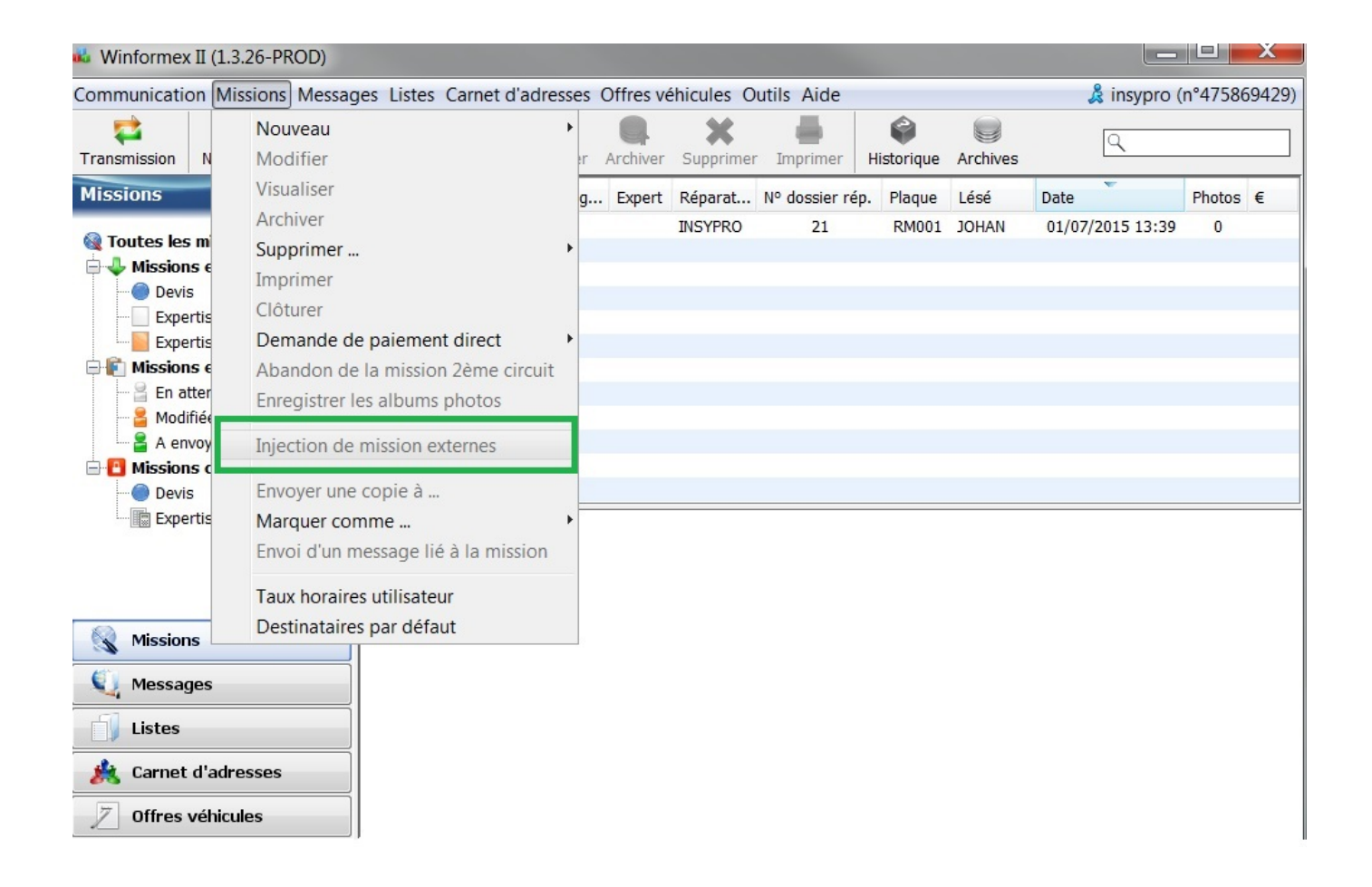

Cela crééra un nouveau dossier dans Winformex.Vous allez donc avoir 2 dossiers dans informex pour la même voiture.

Le premier dossier est la mission originel, et le second dossier sera celui que vous avez importez dans Informex avec vos données supplémentaires que vous avez ajouté dans PlanManager. Si il y a des photos dans votre dossier PlanManager, elles seront aussi chargées. Cela fait en sorte aussi que pour le devis que vous recevez dans Informex, il est directement et automatiquement relié au dossier PlanManager.

## **Relier la mission d'assurance**

Ouvrez la mission qui a été importée de PlanManager. En bas à gauche, vous verrez un bouton "Données 2ème circuit". Si vous ouvrez l'écran, vous verrez en dessous un champ : "Numéro de l'expertise 2ème circuit" . Remplissez ce champ avec le numéro de mission originel.

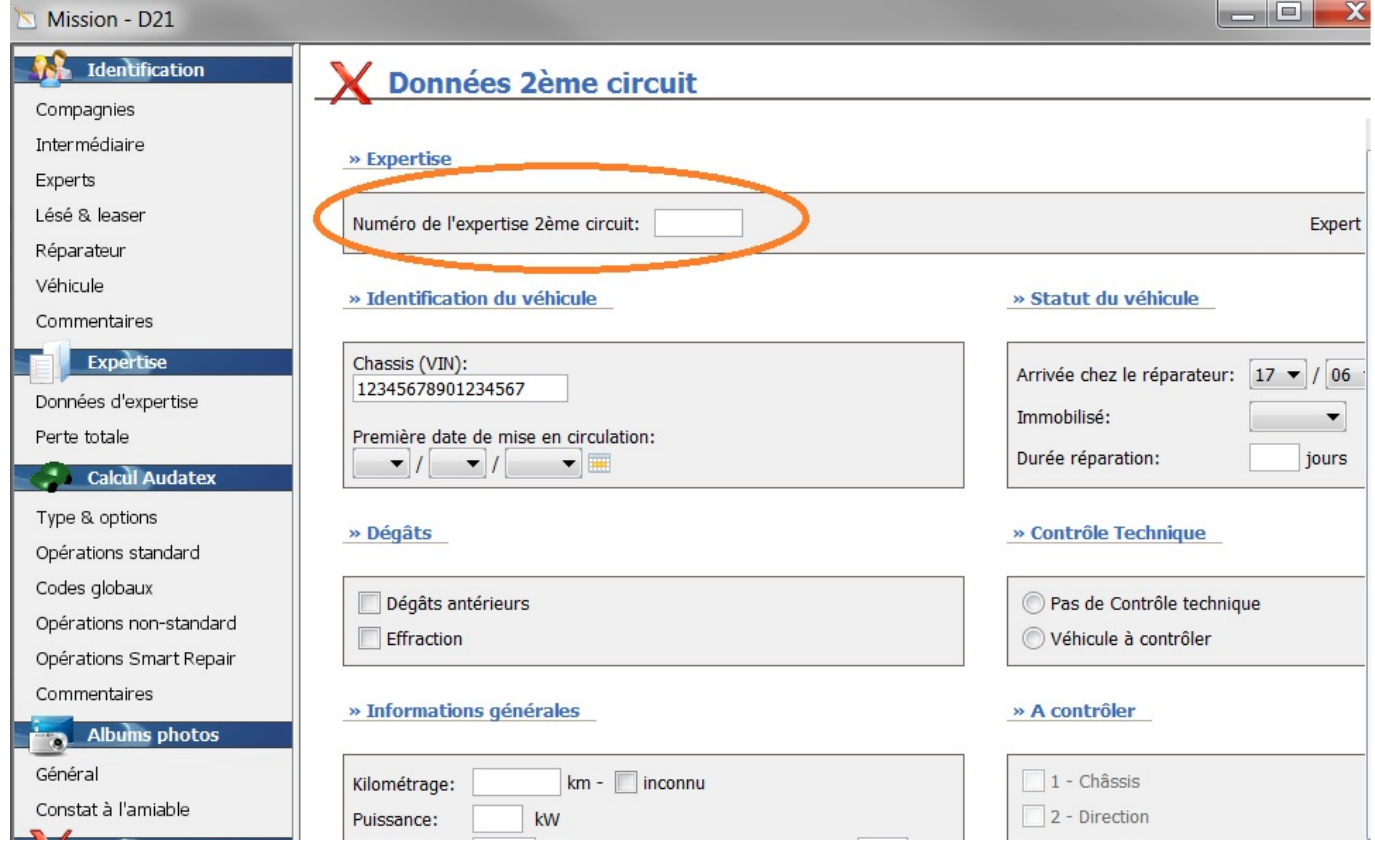

Référence ID de l'article : #1188 Auteur : Matthias Van Woensel Dernière mise à jour : 2019-07-09 10:42